# **Anleitung zur Bedienung des Versorgungsrechners**

## **1. Aufruf im Kundenportal:**

Sie finden den Versorgungsrechner im , Service'-Menü des Kundenportals

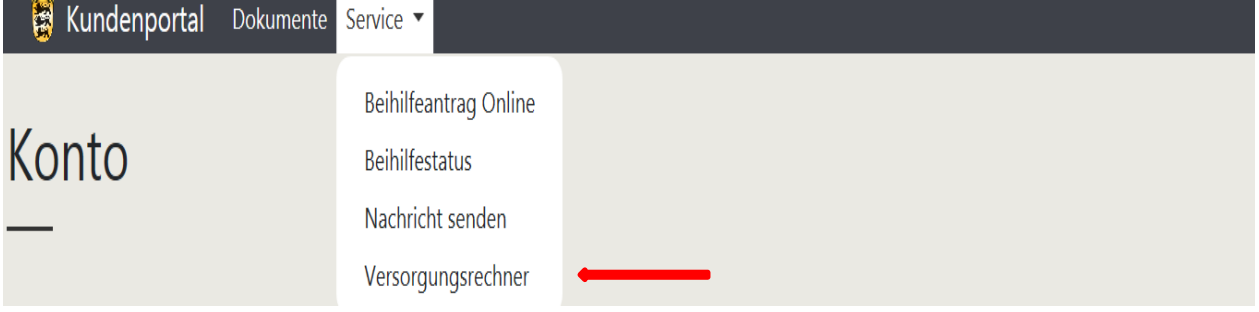

### **2. Start des Versorgungsrechners:**

Sie beginnen die Anwendung für die angezeigte Personalnummer durch Anklicken der Schaltfläche, Versorgungsrechner Online starten':

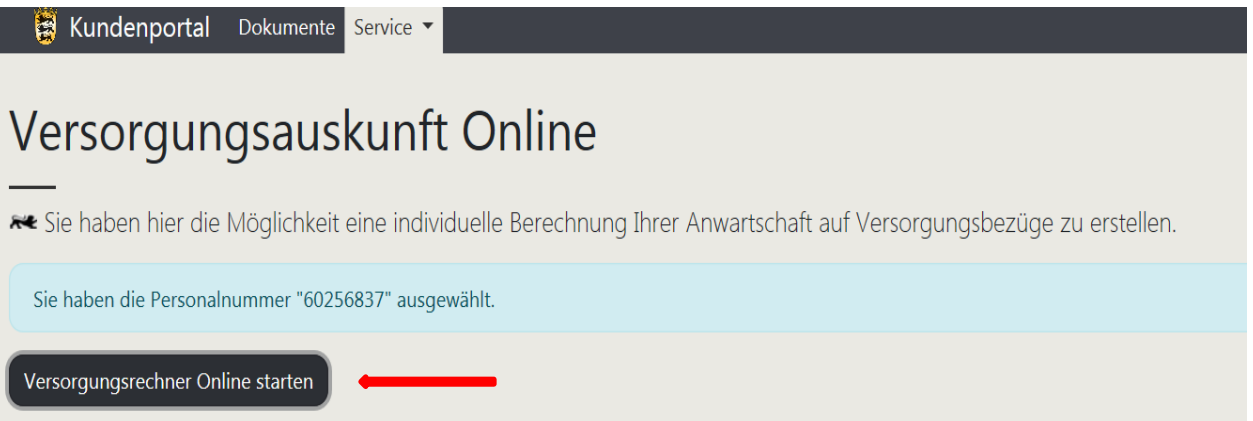

3. Bitte beachten Sie die , Allgemeinen Informationen' und gehen Sie anschließend auf , Wei**ter':**

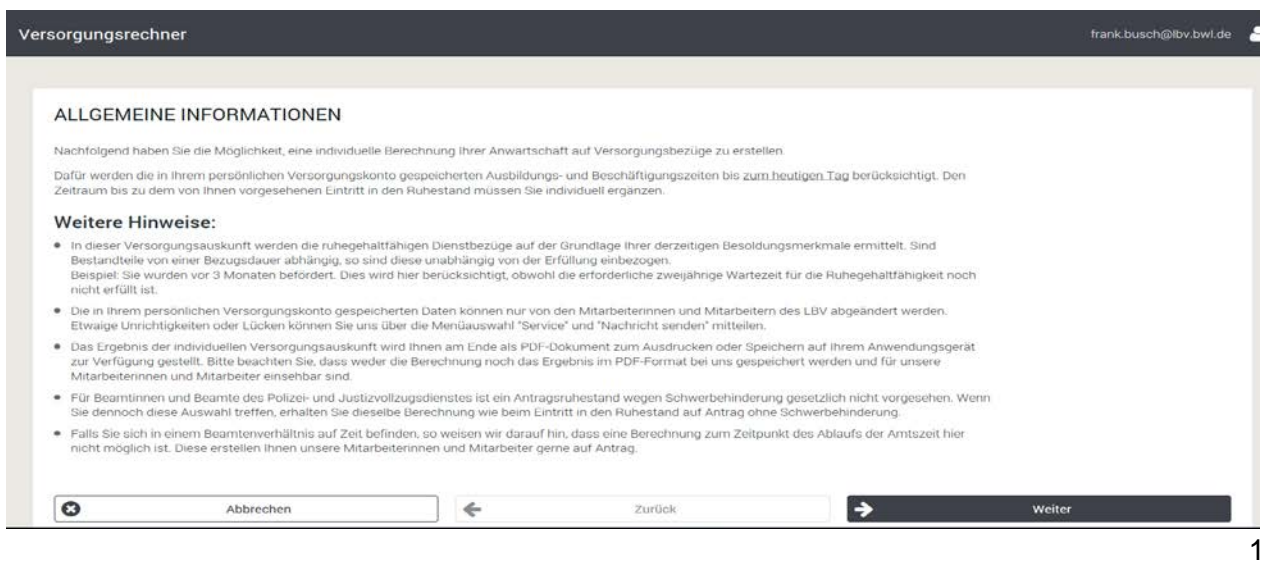

**4. Persönliche Daten und Grund der Versetzung in den Ruhestand:**

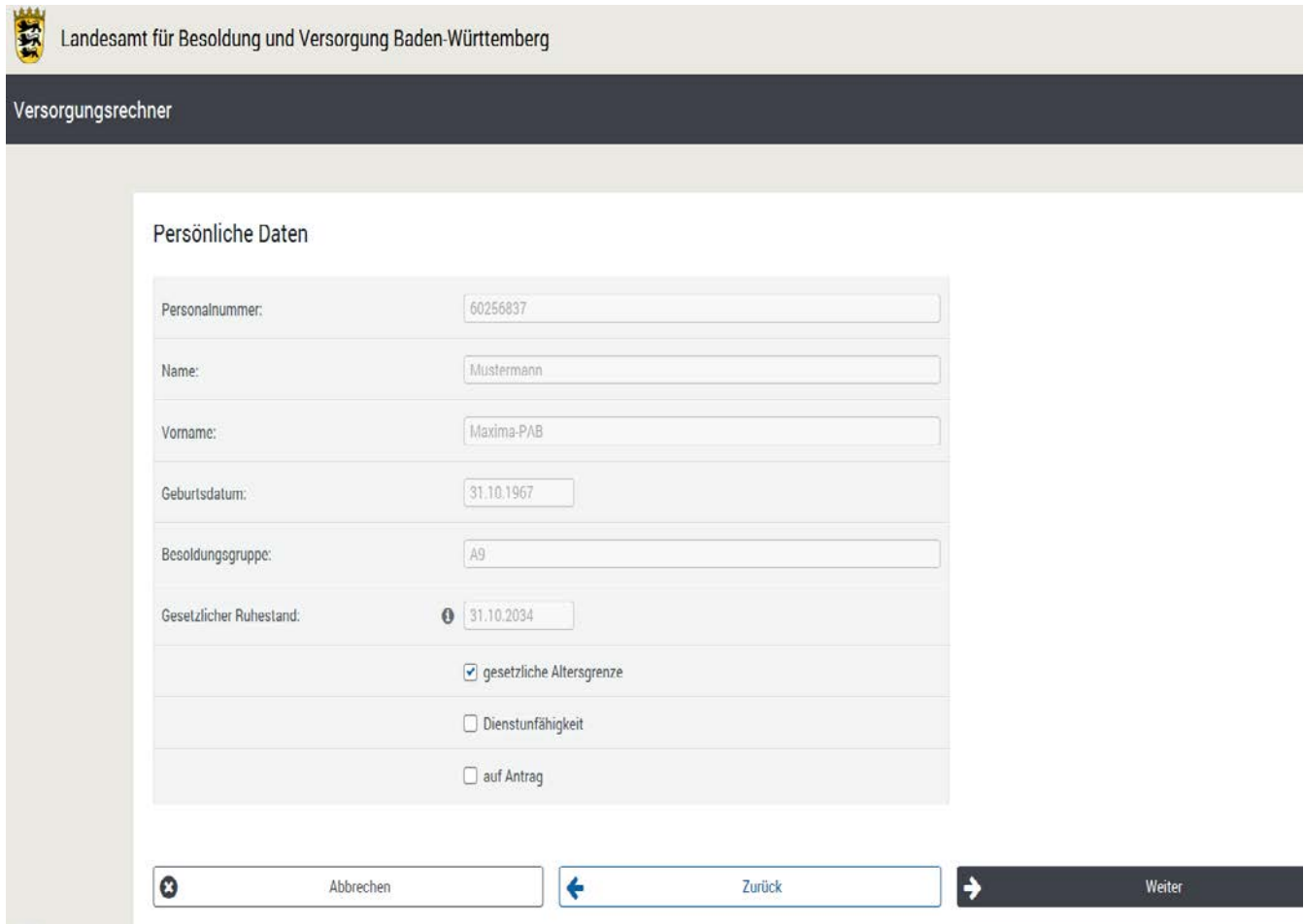

#### 4.1 Persönliche Daten:

Diese werden aus unserem Datenbestand unter der ausgewählten Personalnummer eingespielt und sind nicht abänderbar.

#### 4.2 Gesetzlicher Ruhestand:

Aus Ihren Tätigkeitsmerkmalen wird die für Sie maßgebliche gesetzliche Altersgrenze angezeigt. Die besonderen Altersgrenzen z.B. für Lehrerinnen/Lehrer im Schuldienst oder Beamtinnen/Beamte des Vollzugsdienstes sind dabei berücksichtigt.

#### Ausnahme:

Professorinnen/Professoren an den Hochschulen des Landes treten nach dem Landeshochschulgesetz erst zum Semesterende nach Erreichen der ausgewiesenen Altersgrenze in den Ruhestand.

Diese Information ist unter dem <sup>6</sup>-Feld hinterlegt.

### 4.3 Grund der Zurruhesetzung:

- Bitte treffen Sie nur eine Auswahl!
- $\rightarrow$  gehen Sie anschließend auf , Weiter'.

# **5. Zeitpunkt des Ruhestandes:**

# 5.1 Gesetzliche Altersgrenze

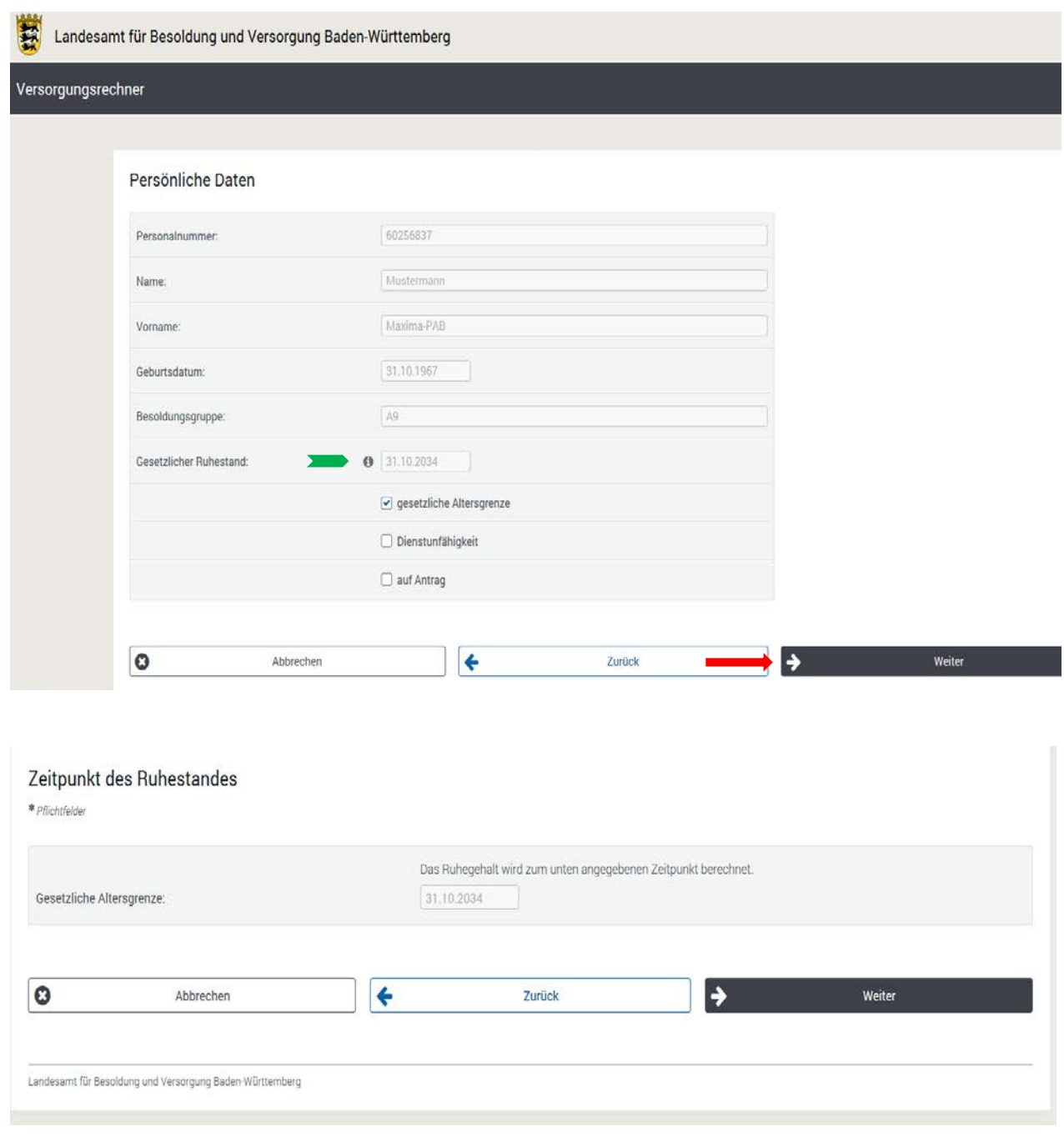

# 5.1.1 Freiwillige Weiterarbeit

Sollten Sie im Rahmen einer freiwilligen Weiterarbeit die gesetzliche Altersgrenze hinausschieben, so können Sie den Zeitpunkt des Ruhestandes entsprechend abändern.

# 5.2 Dienstunfähigkeit

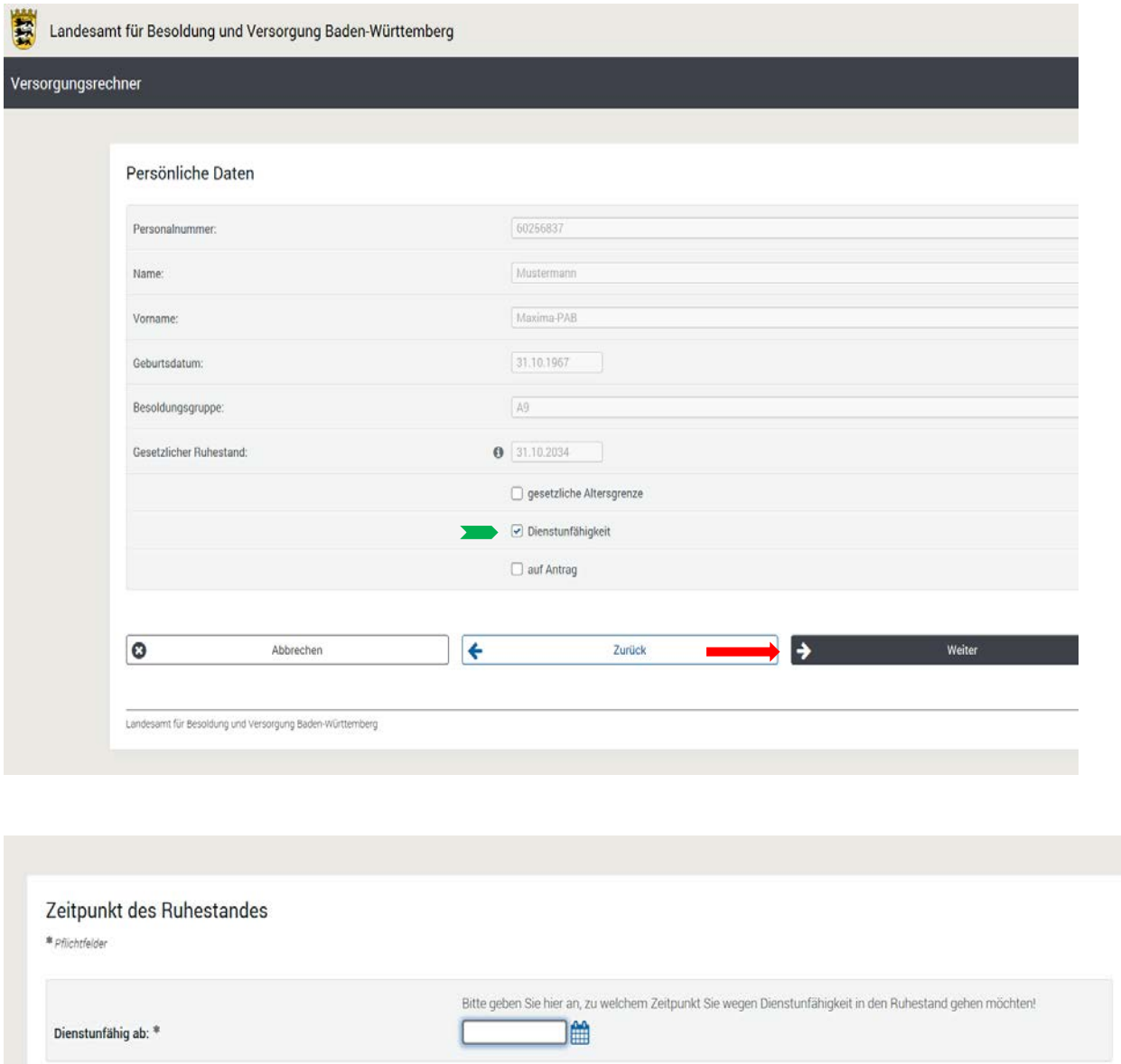

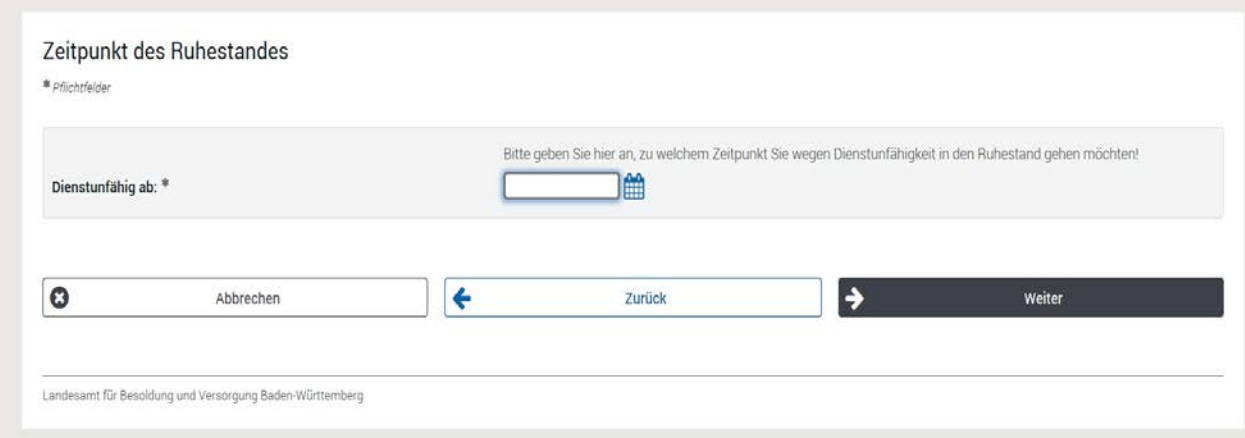

Eine Zurruhesetzung wegen Dienstunfähigkeit erfolgt nach den gesetzlichen Vorschriften mit dem Ablauf des Monats, in dem die Versetzung in den Ruhestand bekannt gegeben worden ist. Bitte wählen Sie daher ein entsprechendes Datum aus. Sie können dieses direkt eingeben oder Sie wählen das Kalenderfeld als Auswahlhilfe.

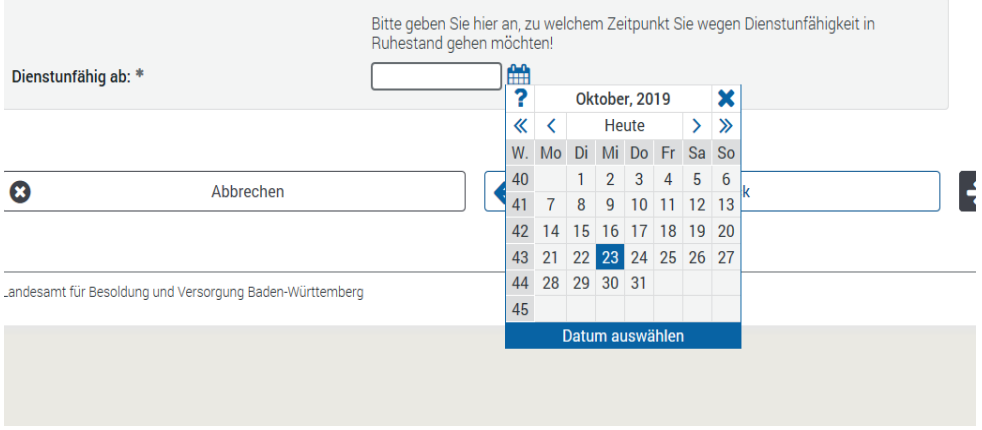

# Beispiel:

Voraussichtlicher Eintritt in den Ruhestand wegen Dienstunfähigkeit ab 01.04.2020 -> Einzugeben ist der 31.03.2020!

# 5.3 Auf Antrag

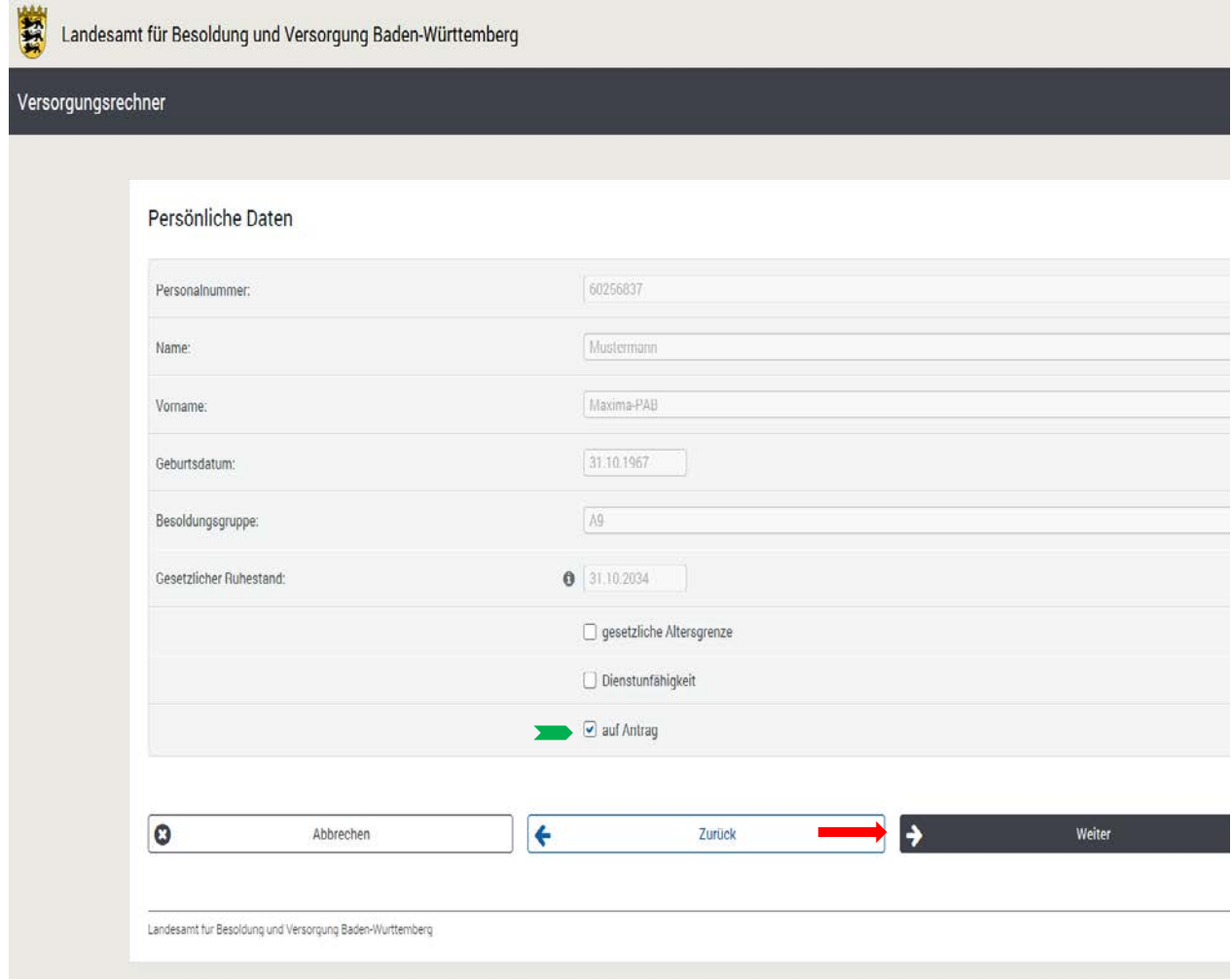

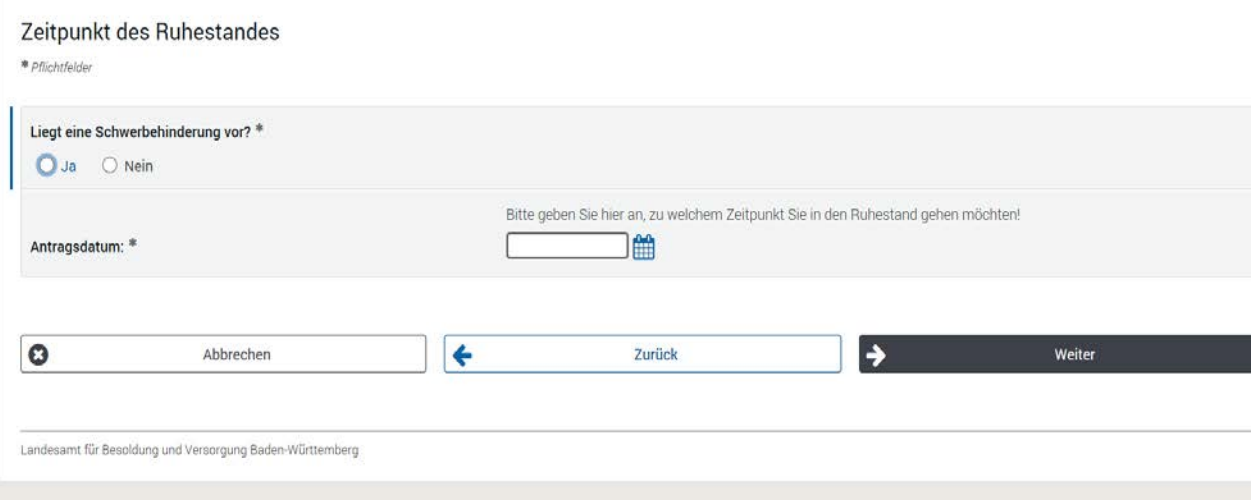

- Eine Schwerbehinderung liegt vor, wenn der Grad der Behinderung (GdB) mindestens 50 v.H. beträgt.

Die gesetzlichen Vorschriften sehen bei Beamtinnen und Beamten im Vollzugsdienst der Polizei oder der Justiz keinen Ruhestand auf Antrag wegen Schwerbehinderung vor. Treffen Sie trotzdem diese Auswahl, so erfolgt eine Berechnung auf Antrag ohne Schwerbehinderung.

- Ruhestand auf Antrag ohne Schwerbehinderung: Dieser ist frühestens ab Vollendung des 63. Lebensjahres möglich, für Beamtinnen und Beamte im Vollzugsdienst ab Vollendung des 60. Lebensjahres. Im Beispielfall: Geburtstag 31.10.1967 – Vollendung des 63. Lebensjahres = mit Ablauf des 30.10.2030

# **6. Minderung der Versorgungsbezüge:**

Bei einem Eintritt in den Ruhestand wegen Dienstunfähigkeit oder auf Antrag ist ggfls. eine Minderung der Versorgungsbezüge vorzunehmen. Alle Informationen hierzu finden Sie auf dem Merkblatt LBV 2191, das Sie auf unserer Internet-Seite unter den ,Vordrucken' oder den "Fachlichen Themen' finden.

### **7. Wegfall der Minderung bei einem Eintritt in den Ruhestand auf Antrag ab Vollendung des 65. Lebensjahres (Vollzugsdienst: 60. Lebensjahres) und Erreichen einer maßgeblichen Dienstzeit von 45 Jahren nach § 27 Abs. 3 LBeamtVGBW:**

Die Überprüfung erfolgt maschinell, wenn Sie auf Antrag in den Ruhestand treten möchten und als Zeitpunkt der Zurruhesetzung die Vollendung des 65. Lebensjahres (60. Lebensjahres bei Vollzugsbeamten) eingeben. Die Aufstellung erfolgt zusammen mit der Berechnung des fiktiven Ruhegehalts (s. Ziff. 11) im pdf-Dokument. Je nach Ergebnis, ob die Voraussetzungen erfüllt sind, entfällt die Minderung der Versorgungsbezüge nach § 27 Abs. 1 LBeamtVGBW oder nicht.

# **8. Gespeicherter beruflicher Werdegang:**

Bis zum Tagesdatum werden Ihnen die bei uns gespeicherten Zeiten angezeigt. Eine Änderung ist nicht möglich, da diese Zeiten bereits von unseren Mitarbeiterinnen und Mitarbeitern versorgungsrechtlich bewertet wurden.

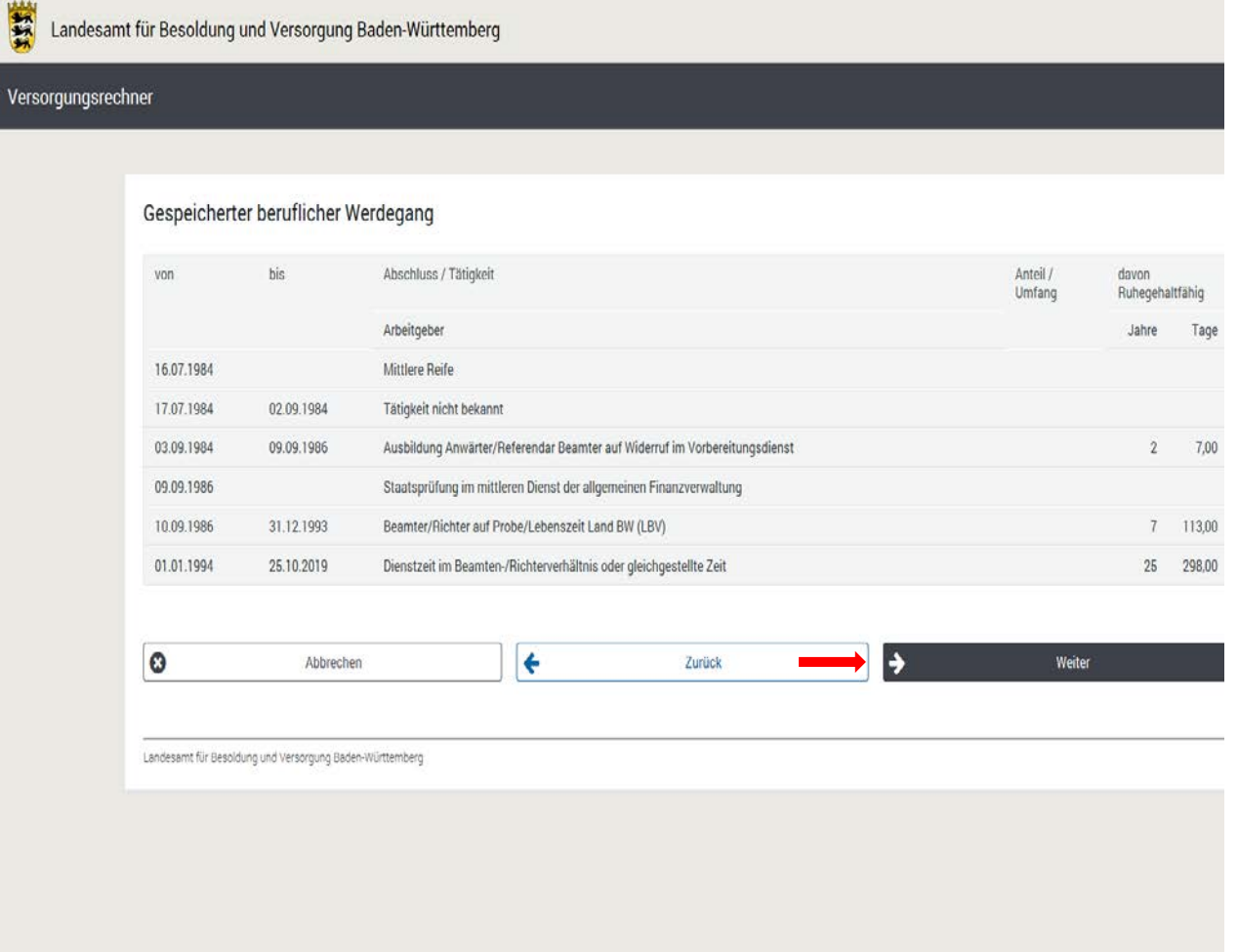

**9. Individuelle Ergänzung Ihres beruflichen Werdegangs:**

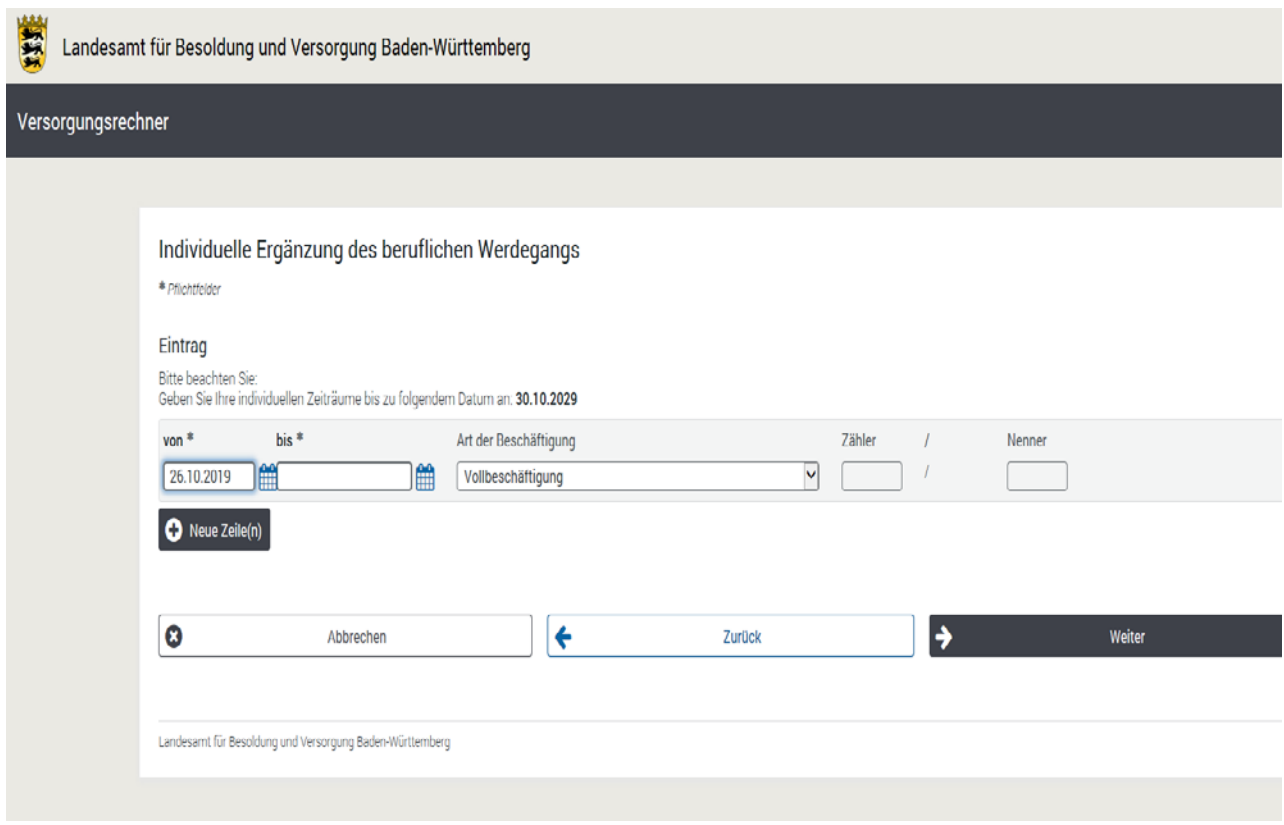

Sie müssen den Umfang Ihrer Beschäftigung bzw. eine beabsichtigte Beurlaubung bis zum vorgesehenen Ruhestandsbeginn hier eingeben.

Der erste Zeitraum beginnt voreingestellt mit dem morgigen Tag. Das ,bis'-Datum können Sie entweder direkt im Format TT.MM.JJJJ eingeben oder über das Kalender-Symbol auswählen.

9.1 Eingabe Art der Beschäftigung' und sofern erforderlich .Zähler' und .Nenner':

Es stehen Ihnen folgende Auswahlmöglichkeiten zur Verfügung:

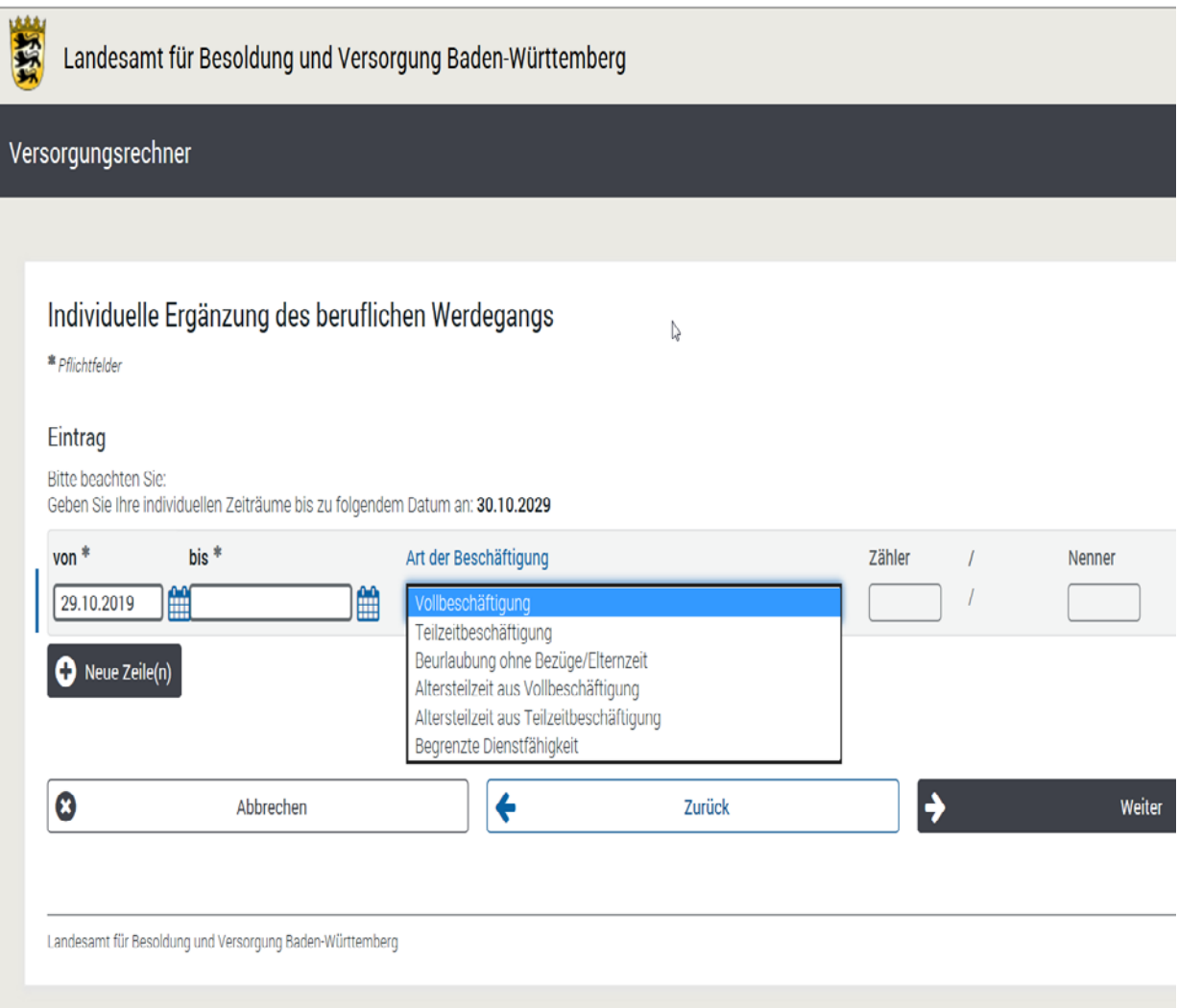

- 9.1.1 Bei der Auswahl, Vollbeschäftigung' sind Eingaben in den Feldern , Zähler' und , Nenner' nicht zulässig
- 9.1.2 Bei der Auswahl 'Teilzeitbeschäftigung' ist die Eingabe dagegen zwingend erforderlich. Der Umfang kann sowohl als Bruch, Prozentsatz oder im Verhältnis zur Wochenarbeitszeit eingegeben werden und zwar mit maximal 2 Nachkommastellen.

Beispiel: Beschäftigungsumfang: Halbtagsbeschäftigung Mögliche Eingaben in den Feldern Zähler/Nenner: 1 / 2; 50 / 100; 14 / 28

Der Beschäftigungsumfang darf nach den gesetzlichen Bestimmungen nicht weniger als 25 v.H. betragen.

Auch eine Teilzeitbeschäftigung während einer Elternzeit ist hier einzugeben.

Dasselbe gilt für ein Teilzeitmodell mit Freistellungsjahr (sog. Sabbatjahr). Bitte beachten Sie, dass Sie hier den Gesamtzeitraum berücksichtigen müssen.

Beispiel: Aus Vollbeschäftigung 3 Jahre Ansparphase mit anschließenden Freistellungsjahr, beginnend ab 01.01.2020, Freistellungsjahr vom 01.01.2023 - 31.12.2023 Eingabe: Teilzeit vom 01.01.2020 - 31.12.2023 mit 3 / 4.

Beispiel: Aus Teilzeitbeschäftigung mit 75 v.H., ansonsten wie voriges Beispiel.

Eingaben: Teilzeitbeschäftigung vom 01.01.2020 - 31.12.2023 mit 56,25 / 100 (0,75 Beschäftigungsumfang x 3/4 Freistellungsjahrmodell). Bitte verwenden Sie in diesen Fällen eine Prozentangabe.

### 9.1.3 Beurlaubung ohne Bezüge / Elternzeit:

Versorgungsrechtlich wird nicht unterschieden, ob es sich um eine Elternzeit bzw. eine Beurlaubung ohne Bezüge aus familiären oder sonstigen Gründen handelt.

### 9.1.4 Altersteilzeit:

Eine Altersteilzeit kann frühestens ab dem 55. Lebensjahr beginnen und nur bei Vorliegen der Schwerbehinderteneigenschaft bewilligt werden.

Es ist hier unerheblich, ob Sie bei der Ausgestaltung das Teilzeitmodell oder eine Ansparphase mit anschließender Freistellung (Blockmodell) wählen.

Treten Sie die Altersteilzeit aus Vollbeschäftigung an, so treffen Sie einfach die entsprechende Auswahl. Der Gesamtzeitraum wird dann maschinell nach den gesetzlichen Bestimmung mit 60 v.H. als ruhegehaltfähige Dienstzeit berücksichtigt.

Treten Sie die Altersteilzeit aus einer Teilzeitbeschäftigung an, so treffen Sie diese Auswahl und geben Sie den Umfang Ihrer Teilzeit ein.

Auch diese Zeit wird dann im anteiligen Umfang zu 60 v.H. als ruhegehaltfähige Dienstzeit berücksichtigt.

9.1.5 Begrenzte Dienstfähigkeit:

Bitte geben Sie hier in den Feldern Zähler und Nenner den Beschäftigungsumfang ein, mit dem Sie noch Dienst leisten.

# 9.2 Neue Zeilen:

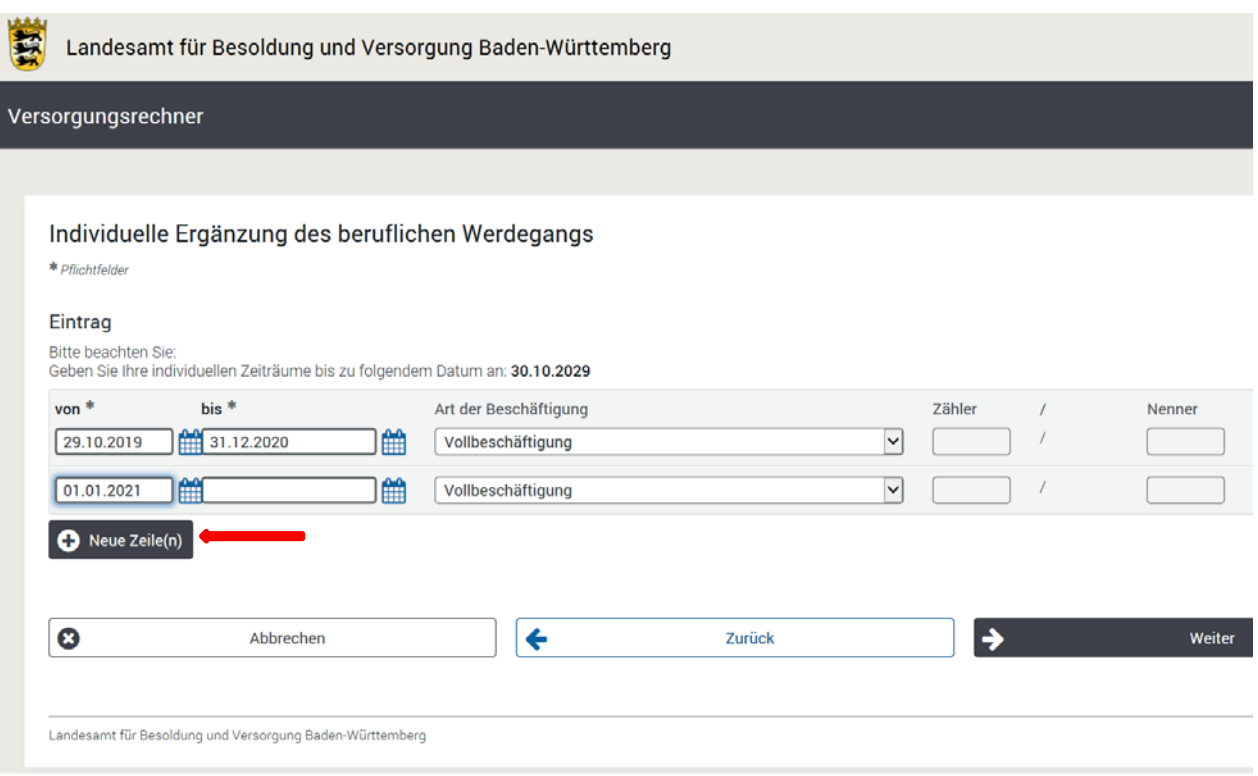

Über die Auswahl 'neue Zeilen' können Sie einen weiteren Zeitraum für die Eingabe auswählen. Um zu gewährleisten, dass Ihr Werdegang bis zum vorgesehen Ruhestandsbeginn keine Unterbrechungen enthält, wird der Beginn des neuen Zeitraums (Feld ,von') maschinell als Folgetag des zuvor eingegebenen , bis'-Feldes vorgegeben.

- 9.3 Haben Sie alle Zeiträume bis zum Ruhestandsbeginn (hier im Beispiel 30.10.2029) eingegeben, gehen Sie auf , Weiter'.
- 9.4 Achtung!

Bei uns im System bereits gespeicherte zukünftige Angaben über Ihren Beschäftigungsumfang werden nur bis zum Tagesdatum berücksichtigt. Ist eine Teilzeit, Beurlaubung oder Elternzeit länger bewilligt, müssen Sie diese Zeit manuell entsprechend ergänzen:

Beispiel: Beamtin in Elternzeit noch bis 31.12.2019 Maschinell berücksichtigt bis Tagesdatum, manuelle Eingabe bis 31.12.2019.

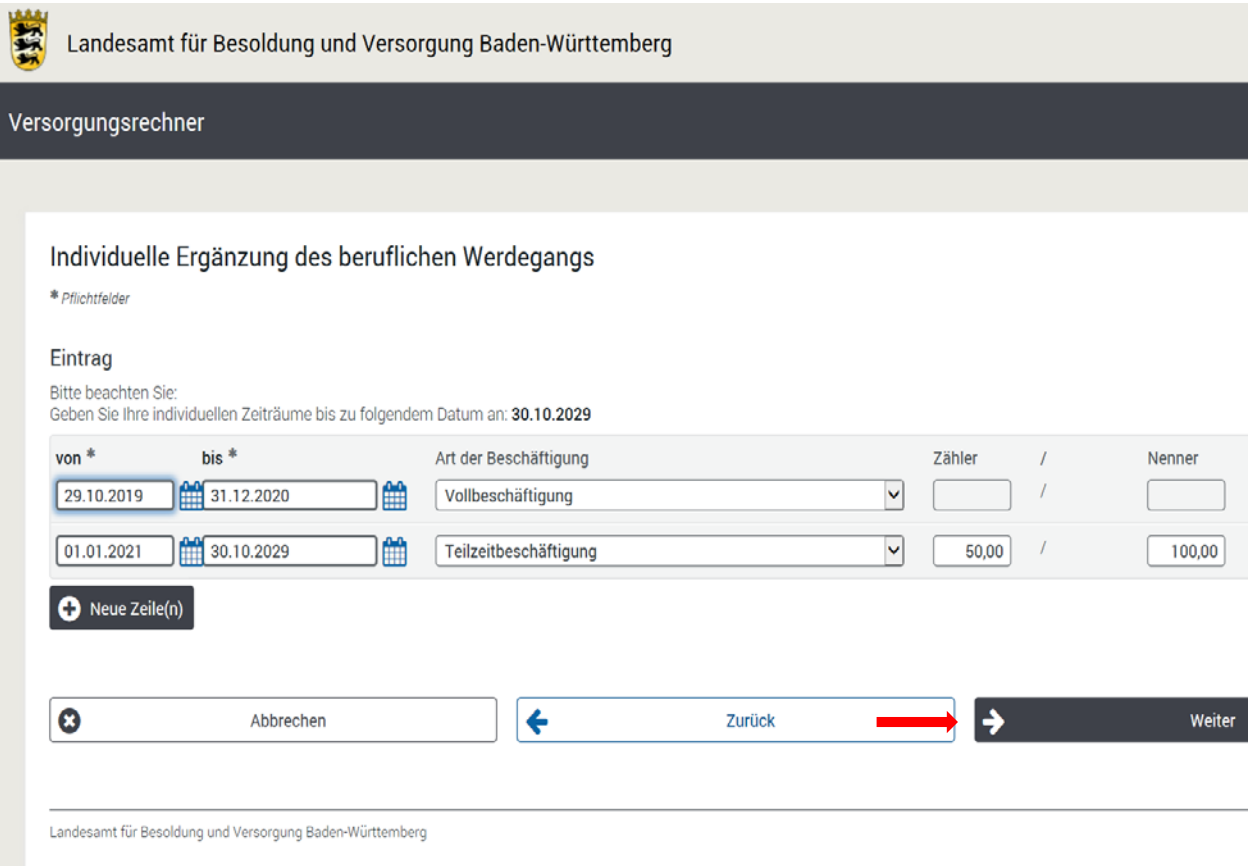

# **10. Anzeige des gesamten beruflicher Werdegang:**

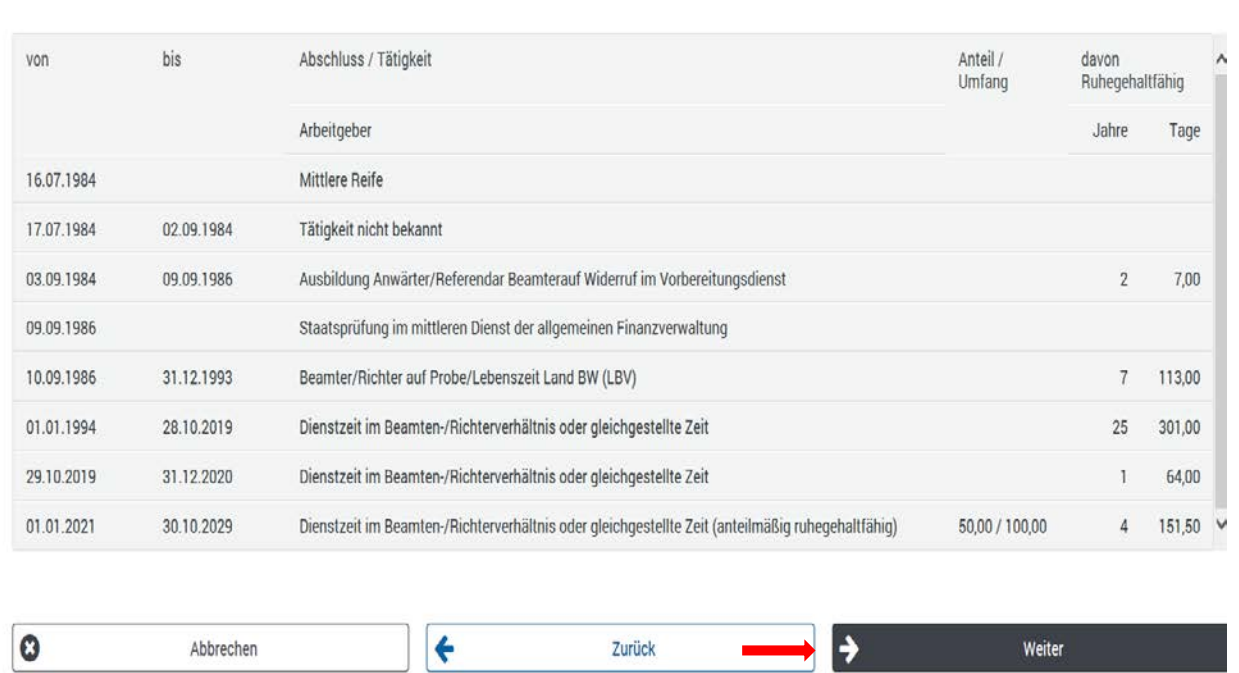

Gespeicherter und zukünftiger beruflicher Werdegang

# **11. Ergebnis:**

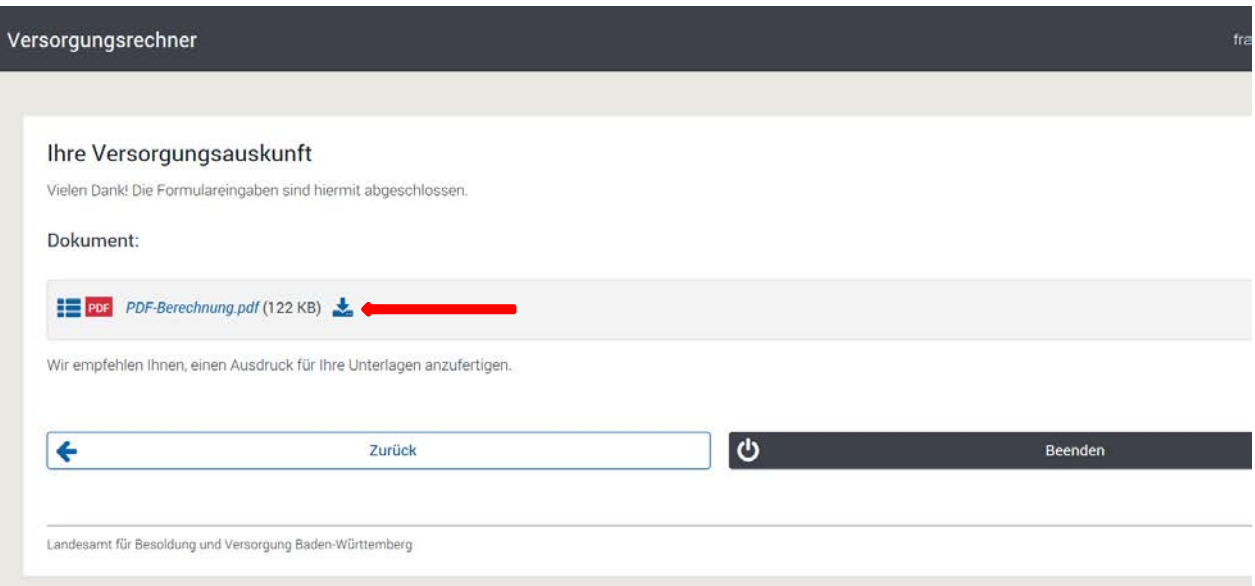

Das Ergebnis und die Berechnung stehen Ihnen als PDF-Dokument zur Verfügung. Durch Anklicken des Links öffnen Sie die individuelle Berechnung Ihres Ruhegehalts.

Diese können Sie auf Ihrem Anwendungsgerät abspeichern bzw. ausdrucken.

Danach können Sie hier die Anwendung entweder beenden oder über die 'Zurück'-Taste die vorigen Eingabemasken aufrufen, um ggfls. Beschäftigungszeiträume zu ändern oder sich eine weitere Alternative berechnen zu lassen.

Hinweis hierzu:

Wenn Sie soweit zurückgehen, dass Sie einen anderen Grund und/oder Zeitpunkt des Ruhestands auswählen

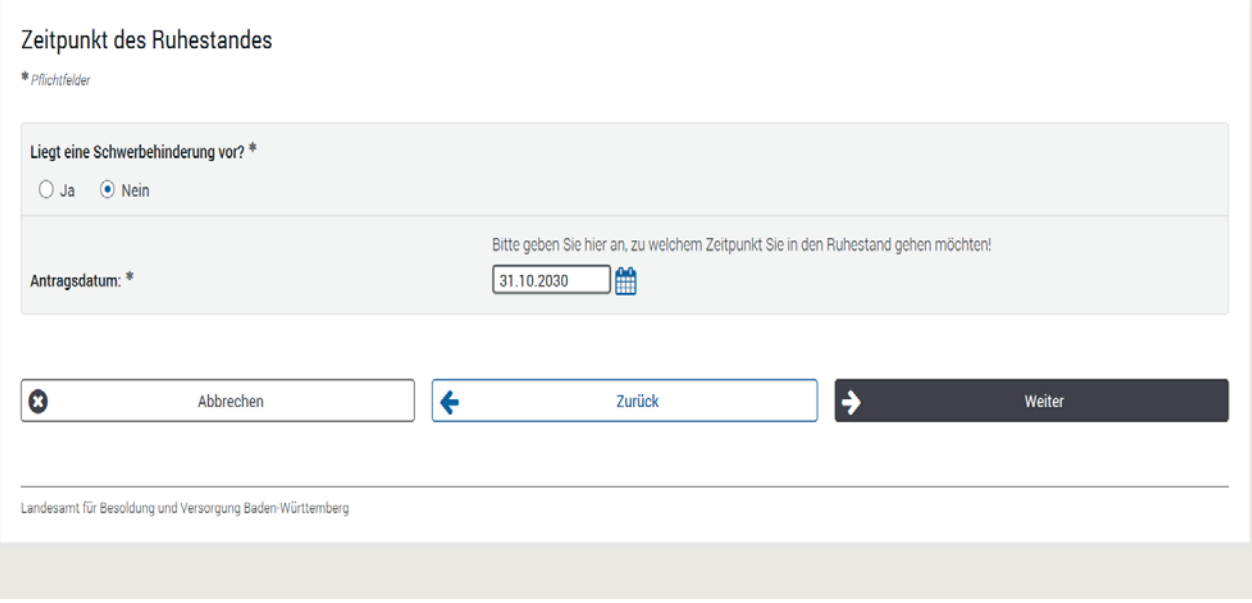

empfehlen wir zusätzliche Eingabezeilen zur Vermeidung von Fehlern über das Papierkorb-Symbol zu löschen:

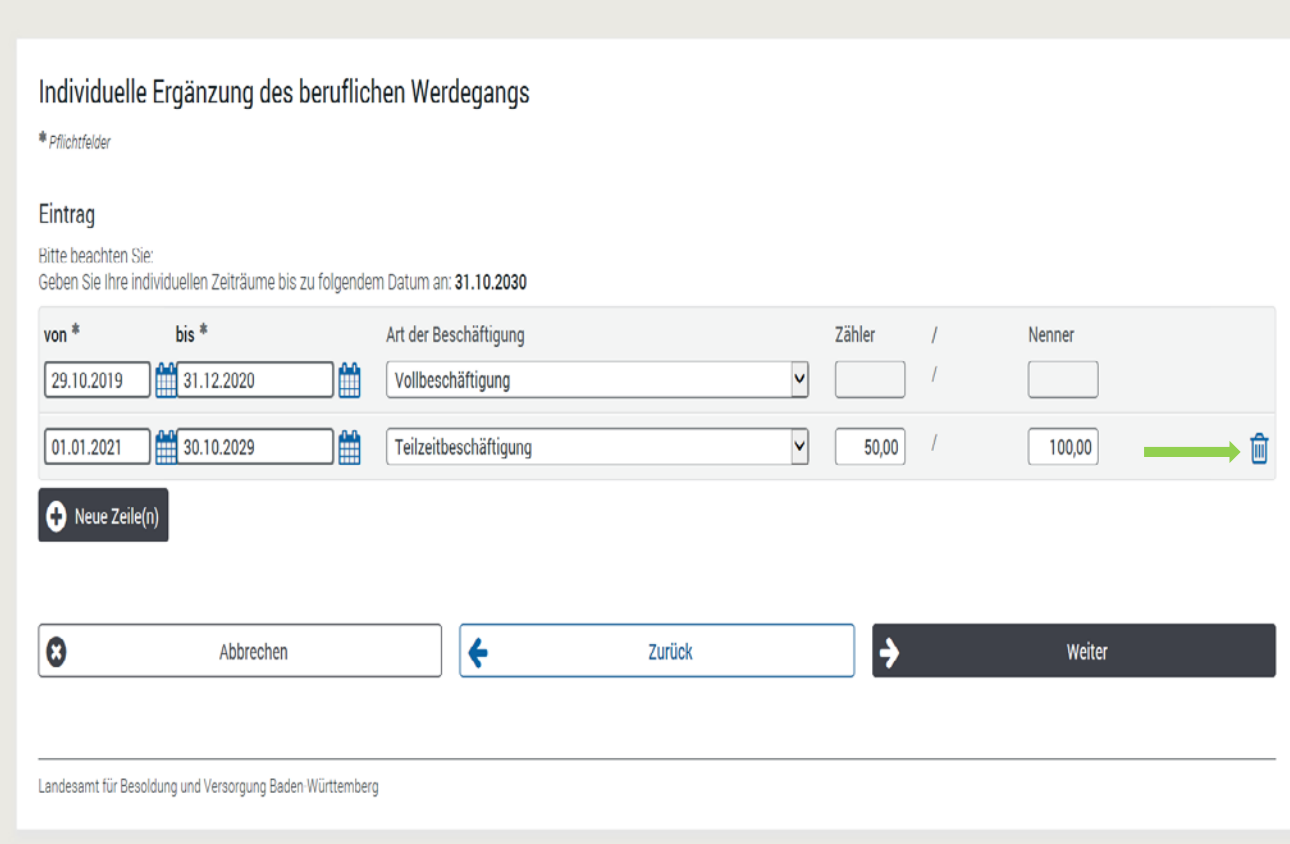

Bitte beachten Sie, dass nach Beenden der Anwendung keine Eingaben gespeichert werden. Auch das Ergebnis im PDF-Format wird hier nicht gespeichert und ist für unsere Mitarbeiterinnen und Mitarbeiter auch nicht einsehbar.